## **Indicazioni per l'utilizzo dell'applicativo Teams a supporto degli incontri on-line via Personal Computer e browser Chrome**

Microsoft rende disponibile in questo periodo alle scuole la propria raccolta di applicativi Office365, all'interno della quale è possibile ritrovare **l'ambiente Teams**.

Teams supporta varie funzionalità, tra le quali le riunioni on-line.

Il software può essere sia installato in locale (download dell'applicazione, scegliendo quella adatta al proprio dispositivo, PC, tablet o telefono Android o iOS) sia utilizzato all'interno di un browser.

L'utilizzo come app offre sicuramente delle funzionalità di contatto diretto (è possibile ricevere notifiche se si è connessi in rete), ma è al di là delle attuali possibilità quella di supportare l'installazione su una combinazione di dispositivi e sistemi operativi eterogenea e molto ampia. **Si è deciso quindi di proporre l'utilizzo attraverso un browser**; in particola la scelta è ricaduta sul browser **Chrome** perchè supportato da Teams.

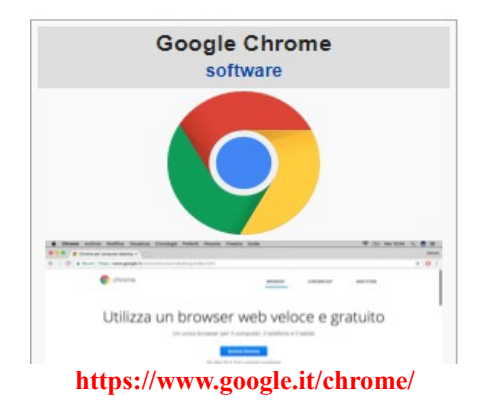

**Verificare quindi che sul proprio dispositivo sia presente il browser Chrome** (eventualmente installarlo) **e che si abbia accesso alla navigazione in Internet**: la configurazione minima richiesta è quella che vede un dispositivo digitale (PC fisso o portatile, tablet o telefono cellulare) con connessione alla rete Internet e con installato il browser Chrome.

Una riunione (*meeting*) in Teams può essere aperta ad utenti registrati e vi possono prender parte utenti ospiti.

**All'avvio dell'utilizzo i docenti figureranno come utenti registrati e gli studenti come utenti ospiti.**

**Agli "ospiti" di una riunione non è richiesta registrazione** (nel prosieguo si valuterà la possibilità di consegnare delle credenziali anche agli studenti per abilitarli a fruire di tutte le funzionalità di Office 365).

**L'accesso alla riunione avviene mediante un link (collegamento) messo a disposizione delle distinte classi sul registro elettronico adottato dalla scuola.**

Lo studente dovrà quindi:

- **accedere al registro elettronico** con le proprie credenziali (è richiesto l'accesso via browser Chrome e nelle istruzioni che seguono si fa riferimento all'utilizzo del browser);

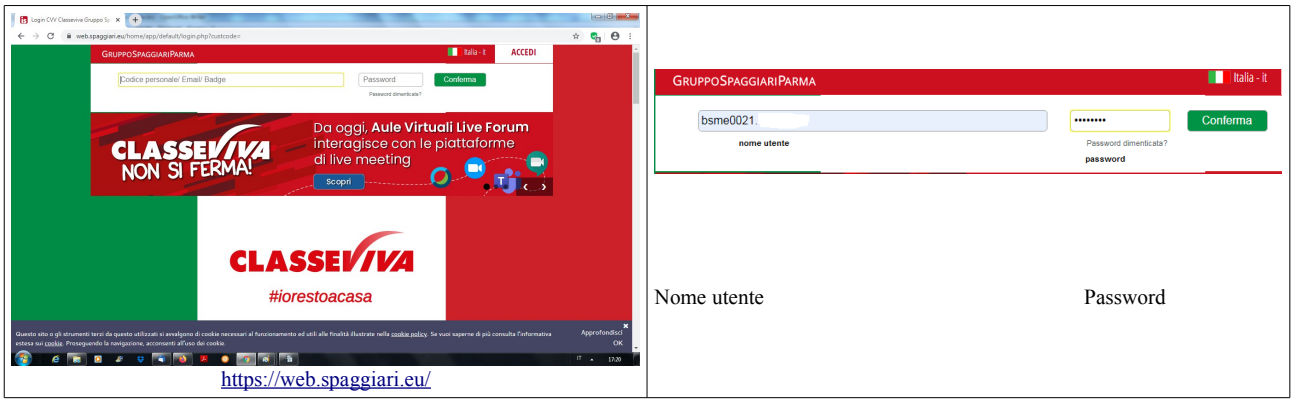

- raggiungere la **sezione Aule Virtuali**

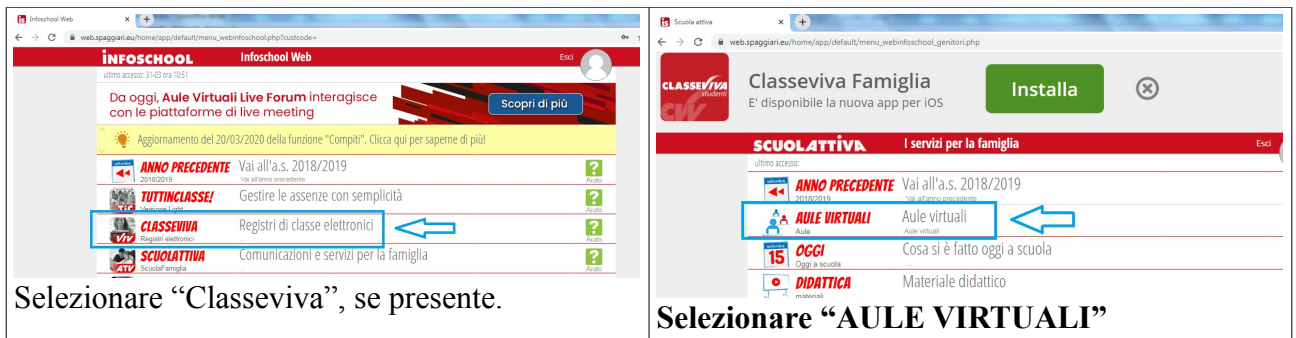

- **selezionare la propria classe virtuale** (verranno abilitate classi virtuali distinte per ogni classe reale);

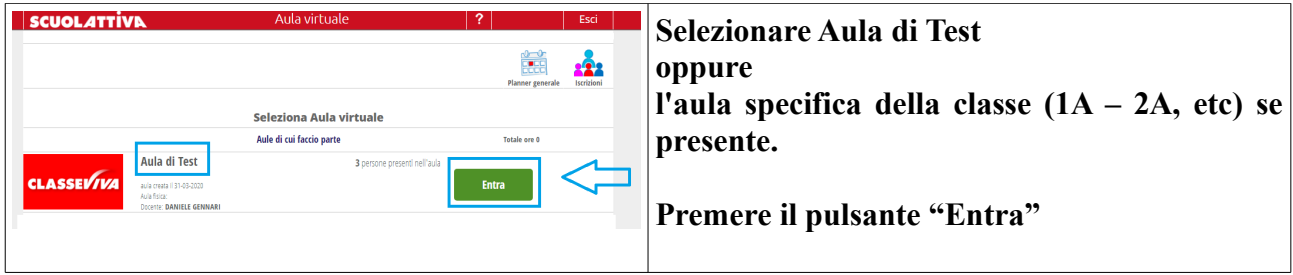

# - accedere alla **funzione Planner**

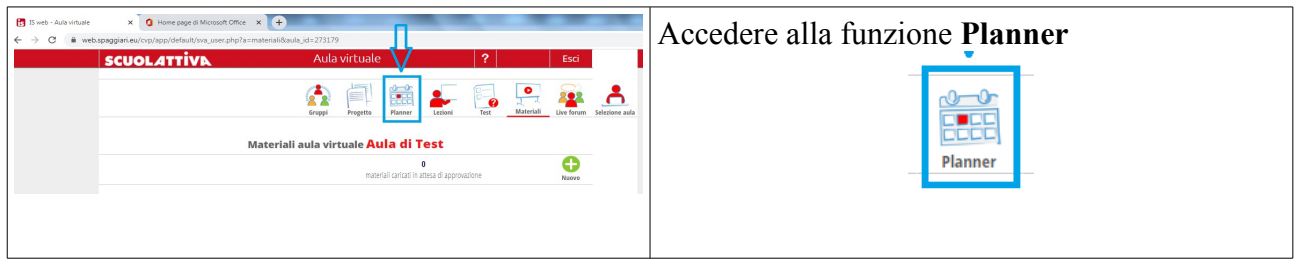

## - cliccare sul link dell'incontro

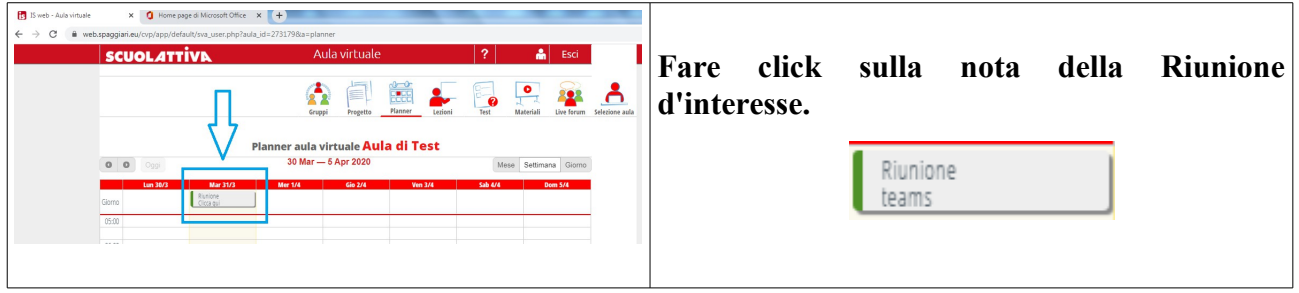

### - verrà aperta **una NUOVA scheda di Chrome**

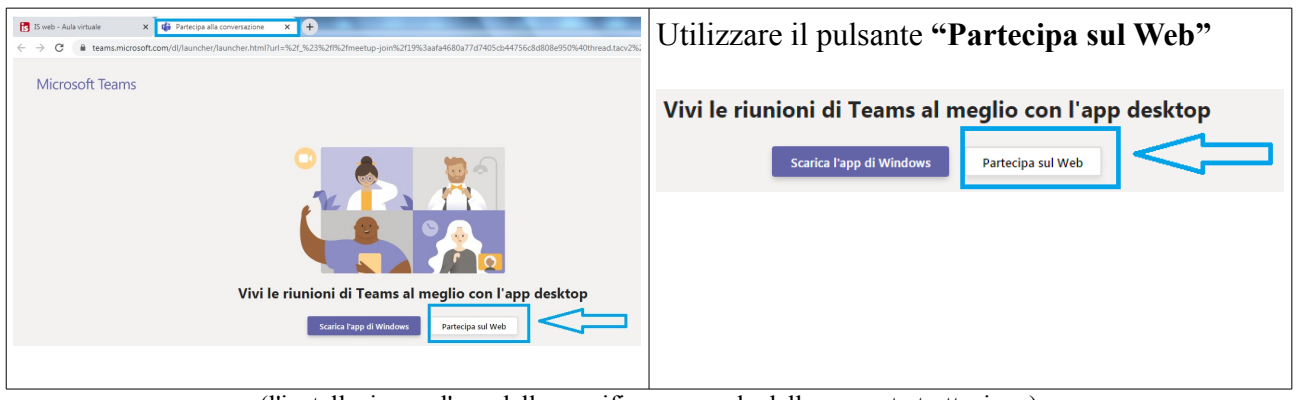

(l'installazione e l'uso della specifica app esula dalla presente trattazione)

- attendere qualche secondo, all'avvio dell'applicativo **inserire il proprio nominativo: COGNOME e Iniziale del nome** (**es ROSSI A.**)

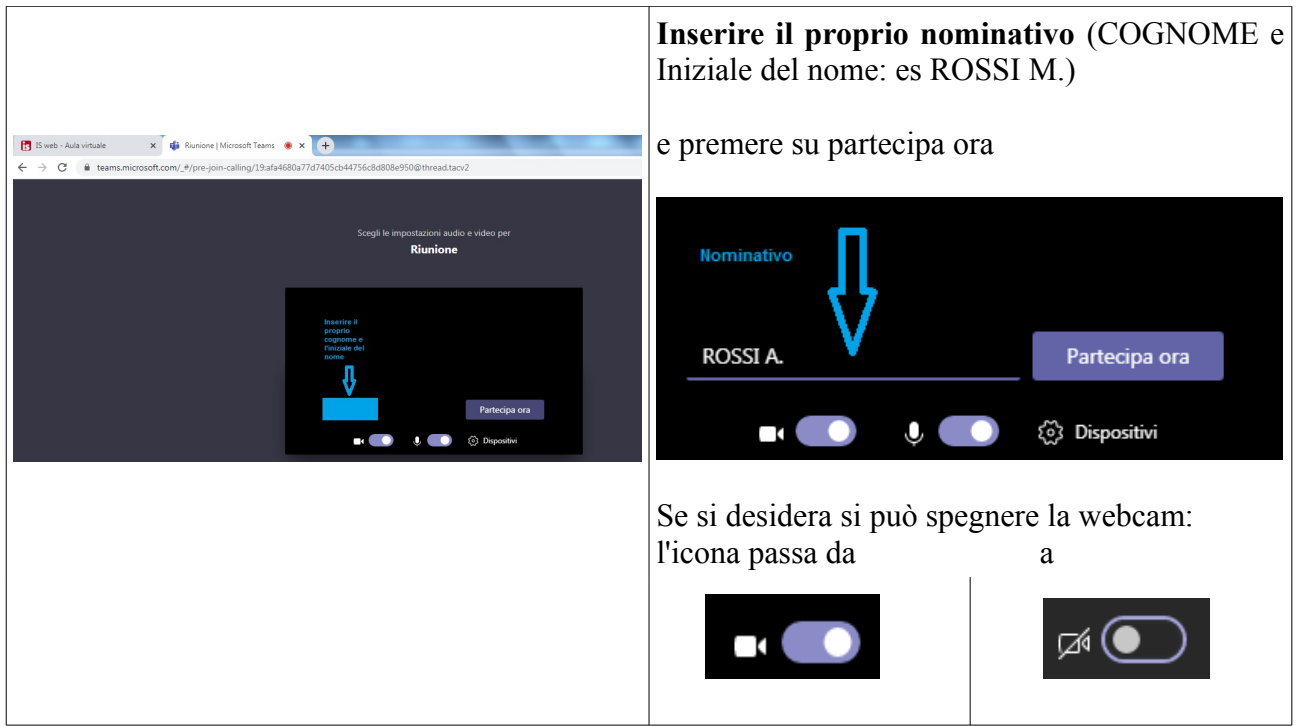

 **quindi premere il pulsante "Partecipa ora".**

**Nel caso si stia ripetendo l'accesso per la seconda volta** a Teams, potrebbe comparire la seguente schermata alternativa:

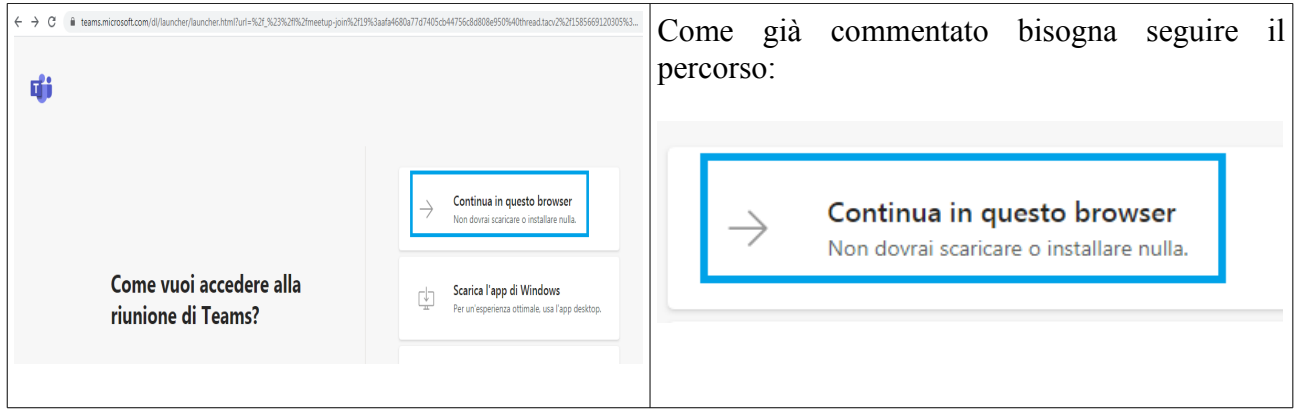

Per aumentare le prestazioni (o per tutelare la propria privacy) si può spegnere la webcam.

È consigliato, dopo un momento iniziale di saluto, **spegnere il proprio microfono se non si deve parlare: questo evita fastidiosi ritorni sull'audio**.

È grandemente consigliato l'**uso di un MICROFONO ESTERNO** (vanno bene anche le cuffiette del cellulare con un microfono integrato): in generale i microfoni interni dei device non danno grandi prestazioni.

- una volta all'interno della riunione, **si ha a disposizione una barra dei pulsanti mobile**, sulla quale sono d'interesse:

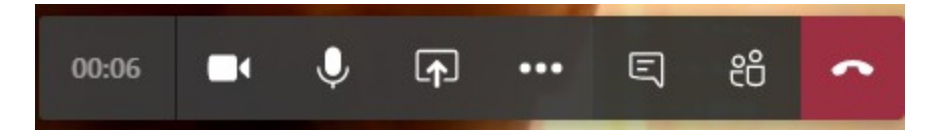

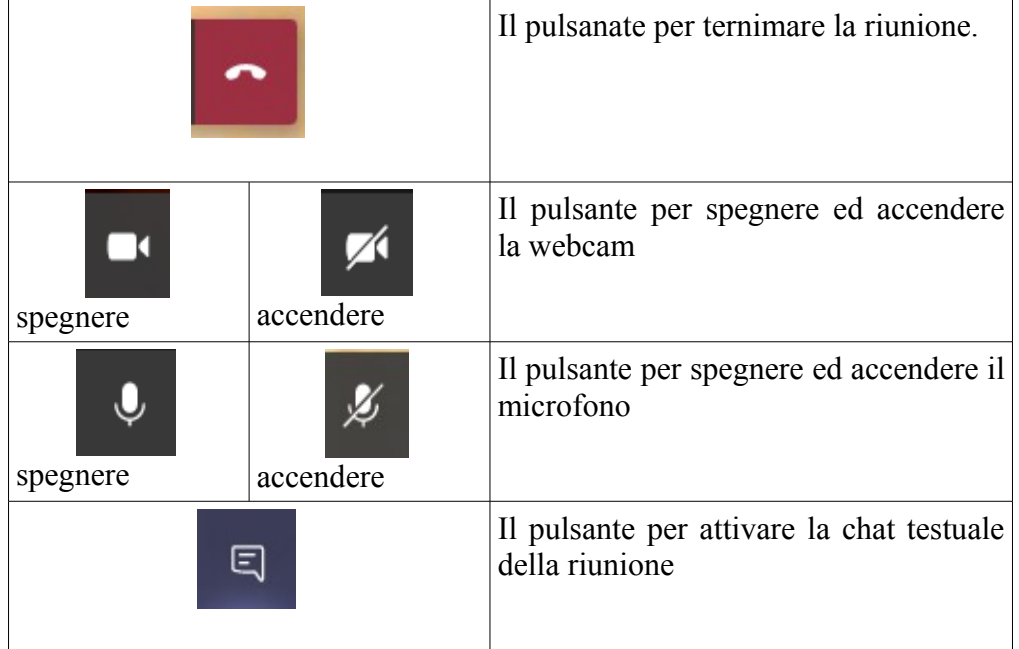

#### - **rispettare le norme di corretto comportamento durante l'incontro: le attività svolte hanno valore didattico e i comportamenti scorretti saranno tenuti in considerazione.**

Chi volesse utilizzare l'app Teams disponibile negli *store* delle diverse piattaforme (per Android e iOS, ma anche per PC), potrà seguire passi analoghi e connettersi come ospite: la spiegazione esula dal presente testo.

Il primo incontro di classe ha valore sperimentale. Valutata la partecipazione e la rispondenza si faranno opportune considerazioni. L'auspicio è che chi ne ha la possibilità prenda parte agli incontri che hanno la funzione di fare il punto della situazione, oltre ad essere un momento sociale di confronto.

Norme di comportamento (netiquette)...